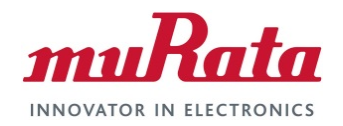

### **Murata Wi-Fi/BT (NXP) Solution for i.MX**

**Linux Quick Start Guide**

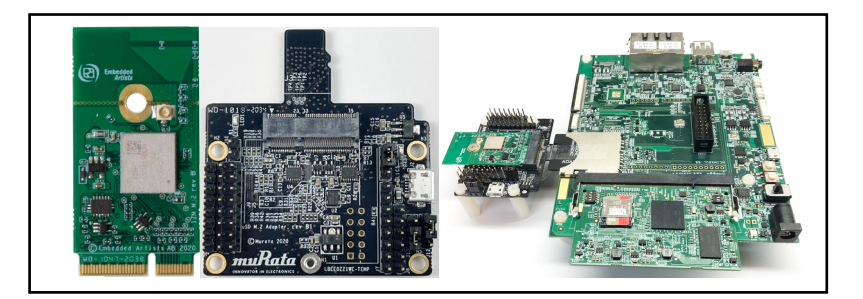

# <span id="page-0-0"></span>**Revision History**

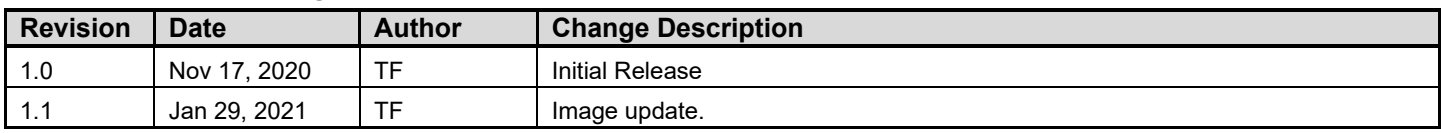

### **Table of Contents**

<span id="page-1-0"></span>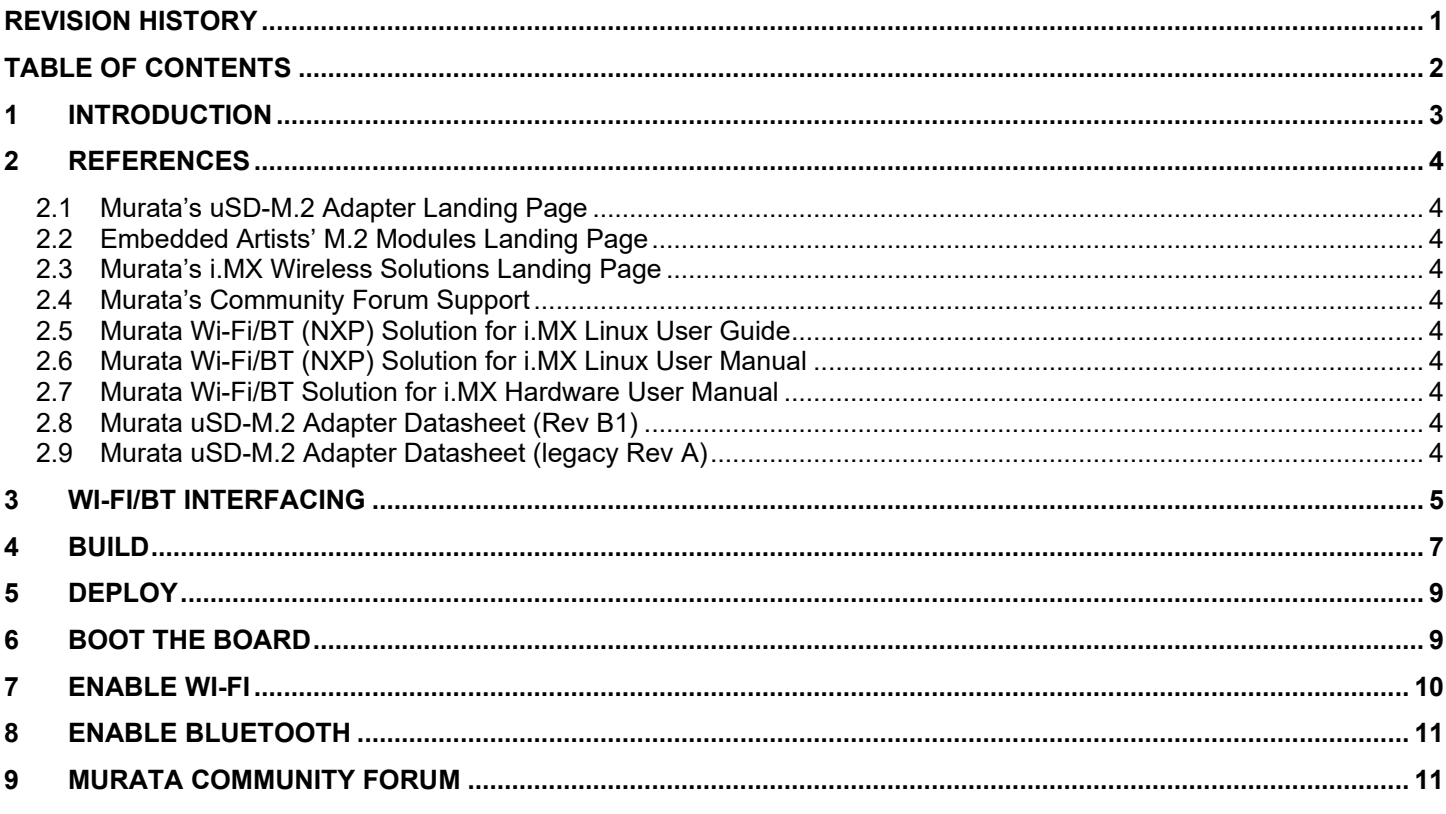

#### **LIST OF FIGURES**

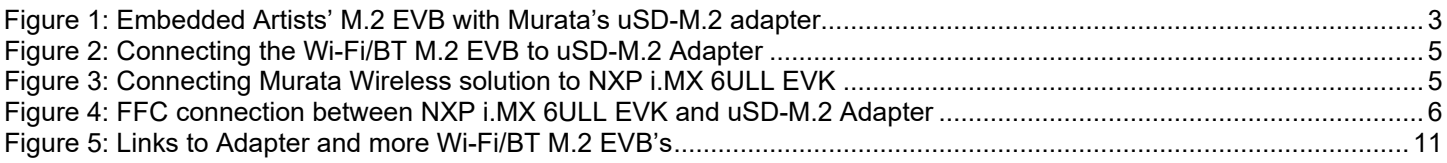

# <span id="page-2-0"></span>**1 Introduction**

This document details enabling [Murata's Wi-Fi/Bluetooth](https://wireless.murata.com/products/rf-modules-1.html) modules on [NXP i.MX Evaluation Kits](https://www.nxp.com/design/development-boards/i-mx-evaluation-and-development-boards:SABRE_HOME) (running Linux), using [Embedded Artists' Wi-Fi/BT EVB's.](https://www.embeddedartists.com/m2/) Murata supports several combinations of NXP i.MX EVK's and M.2 Wi-Fi/Bluetooth EVB's. This Quick Start documents only one hardware/software configuration to introduce users to the Murata solution. For more details on different configurations supported, please refer to the [Murata Wi-Fi/BT \(NXP\) Solution for i.MX Linux User](https://wireless.murata.com/datasheet?/RFM/data/murata_user_guide_linux_nxp.pdf)  [Guide.](https://wireless.murata.com/datasheet?/RFM/data/murata_user_guide_linux_nxp.pdf)

The [NXP](https://www.nxp.com/design/development-boards/i-mx-evaluation-and-development-boards:SABRE_HOME) platforms currently supported are based on i.MX 8, i.MX 7 and i.MX 6. The wireless solution for these platforms either use the Wi-Fi/BT M.2 EVBs directly, or in combination with [Murata's uSD-M.2](https://wireless.murata.com/usd-m2.html)  [Adapter.](https://wireless.murata.com/usd-m2.html)

<span id="page-2-1"></span>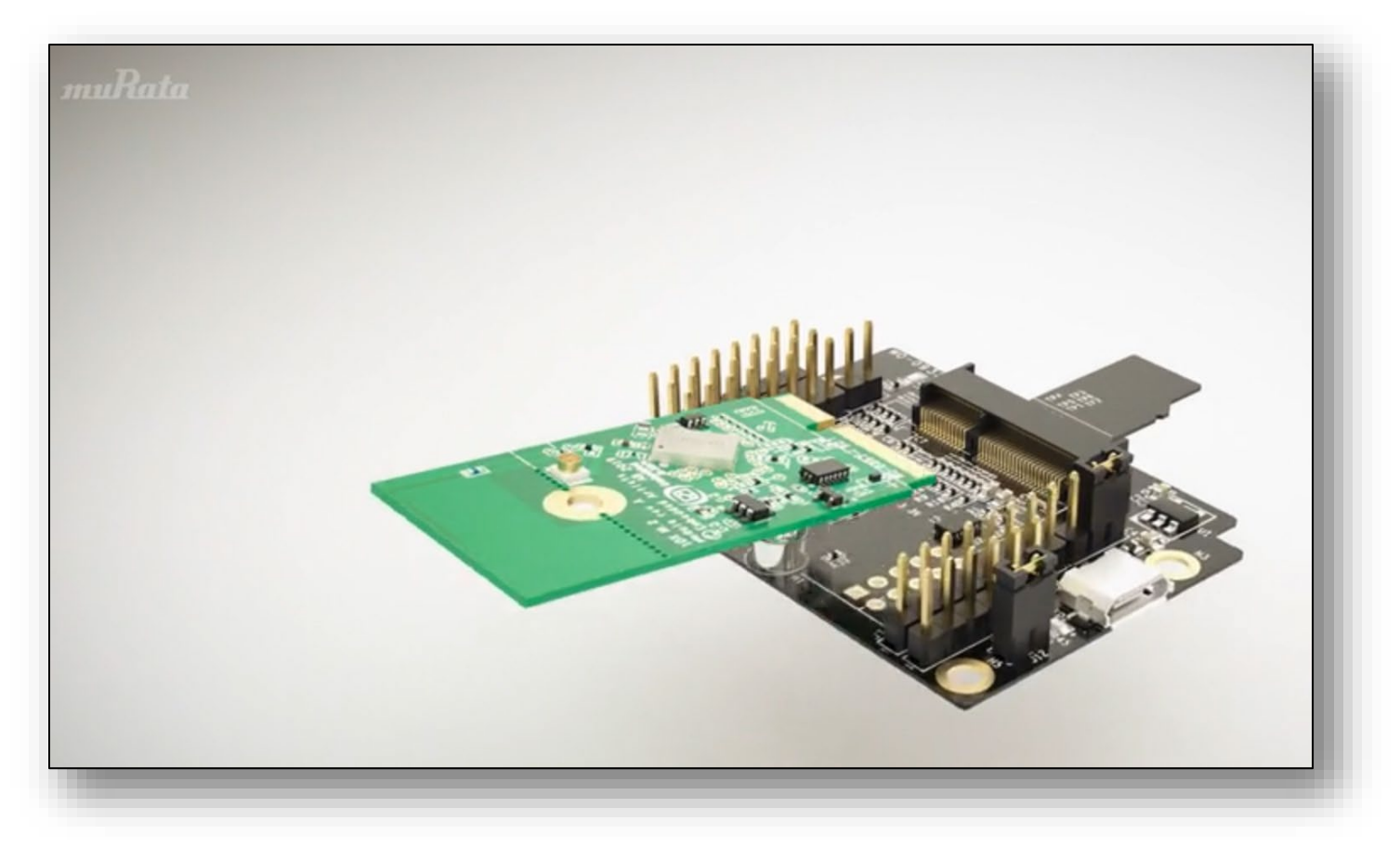

#### **Figure 1: Embedded Artists' M.2 EVB with Murata's uSD-M.2 adapter**

The following sections describe the process of getting Wi-Fi and Bluetooth up and running on NXP [i.MX 6ULL EVK](https://www.nxp.com/design/development-boards/i-mx-evaluation-and-development-boards/evaluation-kit-for-the-i-mx-6ull-and-6ulz-applications-processor:MCIMX6ULL-EVK) with Murata [Type 1ZM](https://www.embeddedartists.com/products/1zm-m-2-module/) module, running [5.4.47](https://www.nxp.com/webapp/Download?colCode=L5.4.47_2.2.0_LINUX_DOCS) kernel release.

# <span id="page-3-0"></span>**2 References**

### <span id="page-3-1"></span>**2.1 Murata's uSD-M.2 Adapter Landing Page**

This [website landing page](https://wireless.murata.com/usd-m2.html) provides latest/comprehensive information on Murata's adapter including links to where it can be purchased.

### <span id="page-3-2"></span>**2.2 Embedded Artists' M.2 Modules Landing Page**

This [website landing page](https://www.embeddedartists.com/m2/) provides latest/comprehensive information on Embedded Artists' M.2 Evaluation Boards which enable Murata Wi-Fi/BT modules for easy evaluation.

### <span id="page-3-3"></span>**2.3 Murata's i.MX Wireless Solutions Landing Page**

This [website landing page](https://wireless.murata.com/imx) provides latest/comprehensive information on Murata's i.MX Wireless solutions which use the uSD-M.2 Adapter as a key enabler so customers can easily evaluate Murata's modules on i.MX processors.

### <span id="page-3-4"></span>**2.4 Murata's Community Forum Support**

Murata's Community provides online support for all of Murata's i.MX Wireless solutions. Refer to [this](https://community.murata.com/s/topic/0TO5F0000002TQbWAM/wifi-and-bluetooth)  [link](https://community.murata.com/s/topic/0TO5F0000002TQbWAM/wifi-and-bluetooth) for the Wi-Fi/Bluetooth main landing page on the forum.

### <span id="page-3-5"></span>**2.5 Murata Wi-Fi/BT (NXP) Solution for i.MX Linux User Guide**

This [User Guide](https://wireless.murata.com/datasheet?/RFM/data/murata_user_guide_linux_nxp.pdf) details steps to get Murata Wi-Fi/BT NXP chipset-based solution up and running quickly on i.MX 6/7/8 EVK's.

### <span id="page-3-6"></span>**2.6 Murata Wi-Fi/BT (NXP) Solution for i.MX Linux User Manual**

This [manual](https://wireless.murata.com/datasheet?/RFM/data/murata_linux_user_manual_nxp.pdf) describes all steps necessary to build the file system, kernel, DTB files, and WLAN driver necessary for supporting NXP i.MX Platforms with Murata module solution.

## <span id="page-3-7"></span>**2.7 Murata Wi-Fi/BT Solution for i.MX Hardware User Manual**

This [manual](https://wireless.murata.com/datasheet?/RFM/data/murata_imx_hardware_manual.pdf) describes the Murata uSD-M.2 Adapter hardware. All interface signals to the NXP i.MX RT, 6, 7, and 8 EVK's are described. Specifics on interfacing each i.MX EVK to Murata uSD-M.2 Adapter are provided.

## <span id="page-3-8"></span>**2.8 Murata uSD-M.2 Adapter Datasheet (Rev B1)**

This [datasheet](https://wireless.murata.com/datasheet?/RFM/data/usd-m2_revB1.pdf) documents the current version of the Murata's latest uSD-M.2 adapter hardware and its interfacing options.

## <span id="page-3-9"></span>**2.9 Murata uSD-M.2 Adapter Datasheet (legacy Rev A)**

This [datasheet](https://wireless.murata.com/datasheet?/RFM/data/usd-m2_revA.pdf) documents the current version of the Murata's legacy uSD-M.2 adapter hardware and its interfacing options. This adapter version is no longer manufactured.

# <span id="page-4-0"></span>**3 Wi-Fi/BT Interfacing**

When connecting the Wi-Fi/BT M.2 EVB to uSD-M.2 Adapter Rev B1 (**[Figure 2](#page-4-1)**), make sure to (#1) firmly insert it before using M.2 screw to (#2) secure it in place. Ensure that J12/J13 jumpers are set to 1-2 position, and J1 is set to 2-3 position (see [Adapter datasheet](#page-3-8) for specifics on jumper settings).

<span id="page-4-1"></span>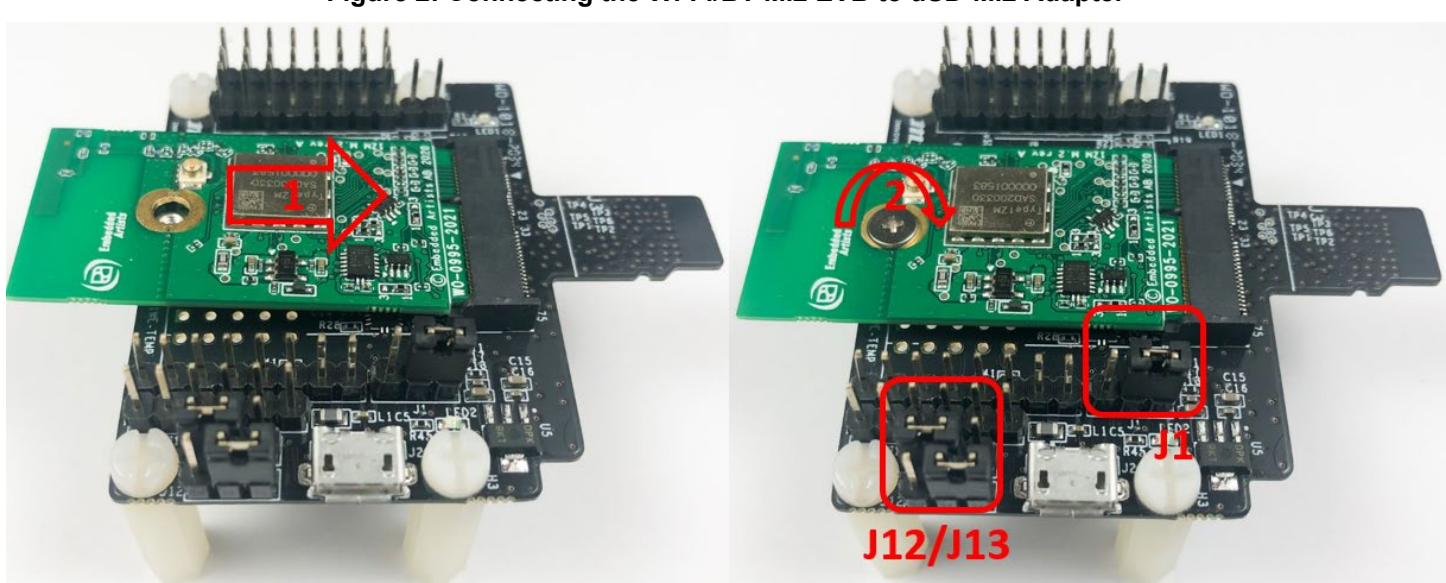

**Figure 2: Connecting the Wi-Fi/BT M.2 EVB to uSD-M.2 Adapter**

<span id="page-4-2"></span>**Figure 3: Connecting Murata Wireless solution to NXP i.MX 6ULL EVK**

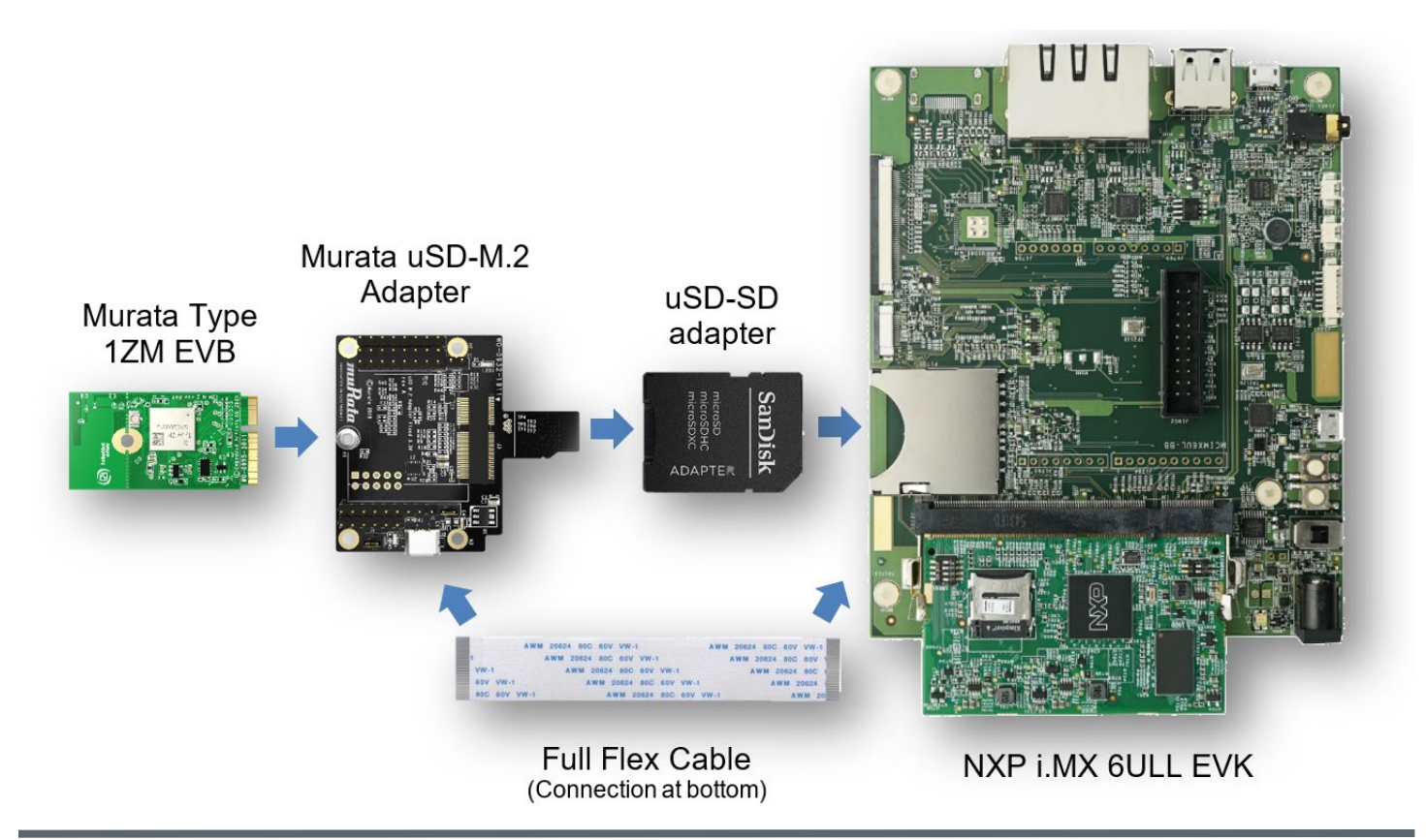

**[Figure 3](#page-4-2)** shows how Embedded Artists' 1ZM M.2 EVB is connected to the i.MX 6ULL EVK in the SD card slot via Murata's uSD-M.2 Adapter and microSD-to-SD Adapter. A FFC cable is used to connect BT-UART and WLAN/BT control signals.

The Bluetooth UART signals and WLAN/Bluetooth control signals are connected to the NXP i.MX 6ULL EVK using a Flat Flex Cable (FFC), provided with Murata's uSD-M.2 Adapter kit - see **[Figure 4](#page-5-0)** below on how to connect (note orientation of blue tabs to ensure proper connection).

<span id="page-5-0"></span>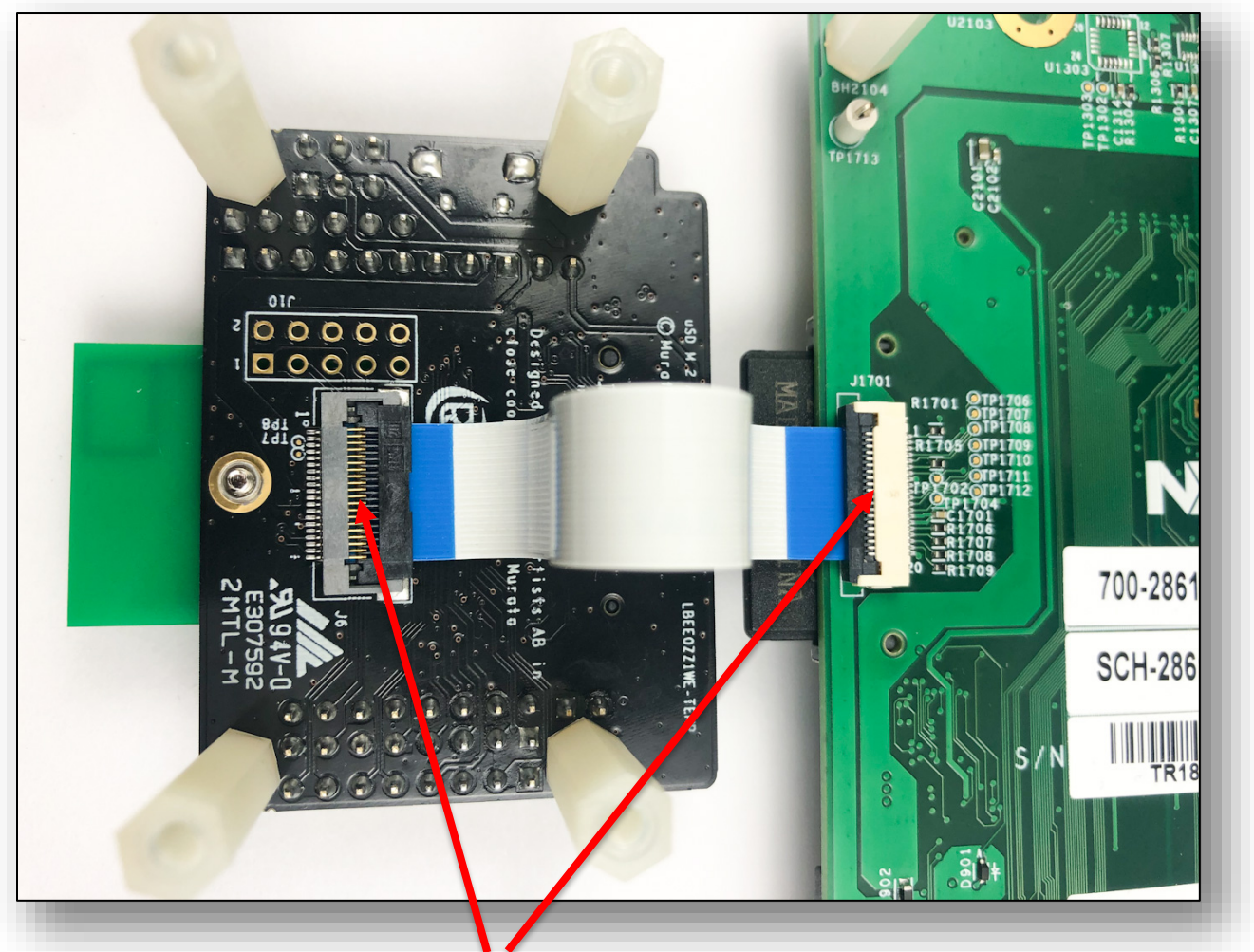

**Figure 4: FFC connection between NXP i.MX 6ULL EVK and uSD-M.2 Adapter**

**NOTE**: First pry open FFC connectors before inserting cable at either end; then push down to close connectors. Attach flex cable *before* fully inserting uSD-M.2 Adapter.

# <span id="page-6-0"></span>**4 Build**

Murata has greatly simplified the build requirement by providing scripts for Ubuntu host setup and customized Yocto build, downloadable from [Murata's GitHub.](https://github.com/murata-wireless) The recommended development Operating System is Ubuntu 16.04.

1. Download Murata's setup and build script files from Murata's Github.

```
mkdir ~/linux-imx/
cd ~/linux-imx/
wget --no-check-certificate --content-disposition https://github.com/murata-
wireless/meta-murata-wireless/raw/master/script-
utils/latest/Host_Setup_for_Yocto.sh
wget --no-check-certificate --content-disposition https://github.com/murata-
wireless/meta-murata-wireless/raw/master/script-
utils/latest/Murata_Wireless_Yocto_Build.sh
chmod a+x *.sh
```
2. Set up development environment by running Murata's setup script.

./Host\_Setup\_for\_Yocto.sh

This will install the necessary packages (please provide root password if asked), optionally prompting the user to configure their git setup.

3. Start the build by running Murata's build script.

./Murata\_Wireless\_Yocto\_Build.sh

4. Select Stable build (this is Murata's tested release).

```
Select Stable ( 'n'=Developer )? Y/n: Y
Stable release selected
```
5. Select Zeus Yocto release running Linux 5.4.47.

```
Select which entry? 0
Selected : 5.4.47
```
6. Select "NXP" for wireless solution (this configures image for 1ZM).

```
Select which entry? 0
Selected : NXP
```
- 7. Skip "Optional" Step for NXP 1YM-SDIO.
- 8. Select i.MX 6ULL EVK as target platform.

```
Select your entry: 2
Selected target: imx6ull14x14evk
```
9. Proceed with the default distro and image selections.

```
Murata default DISTRO & Image pre-selected are:
DISTRO: fsl-imx-fb
Image: core-image-base
Proceed with this configuration? Y/n: Y
Proceeding with Murata defaults.
```
10. Enter build-imx6ullevk as build directory name.

Enter build directory name: build-imx6ullevk

11. Verify selection and start the build.

```
i.MX Yocto Release : 5.4.47_2.2.0 GA<br>Yocto branch : zeus
Yocto branch in the set of the set of the set of the set of the set of the set of the set of the set of the set of the set of the set of the set of the set of the set of the set of the set of the set of the set of the set 
Wireless : NXI<br>1YM-SDIO Option : No
1YM-SDIO Option : No<br>Target : imx6ull14x14evk
Target : imx6ull14x14evk
NXP i.MX EVK Part Number : MCIMX6ULL-EVK
meta-murata-wireless Release Tag: imx-zeus-zigra_r1.0
DISTRO : fsl-imx-fb<br>Image : fsl-imx-fb<br>Image : core-image-
                                            : core-image-base<br>: build-imx6ullevk
Build Directory : build-
Please verify your selection
Do you accept selected configurations ? Y/n: Y
```
12. Accept the End User License Agreement (EULA).

Do you want to continue? Y/n: Y

13. Accept the third-party EULA (press 'space' to read next page, 'q' to quit reading).

```
Do you accept the EULA you just read? (y/n) y
EULA has been accepted.
```
14. Start the build. Typically, this takes 2~4 hours to complete. Ensure that there is a minimum of 50 GB free disk space.

Do you want to start the build ? Y/n: Y

<span id="page-7-0"></span>15. Once the build is complete, the image will be available in **~/linux-imx/buildimx6ullevk/tmp/deploy/images/imx6ullevk/** folder. Look for the file with ".wic.bz2" extension.

# **5 Deploy**

The built image must be flashed onto a microSD card to use on the NXP i.MX 6ULL EVK. Follow the procedure mentioned below.

- 1. Plug in the microSD card to the Ubuntu host PC. If the host PC does not contain a microSD slot, you will need either an uSD-SD adapter or uSD-USB adapter.
- 2. Check dmesg to identify the connected microSD card device name.
- 3. Flash the microSD card with the built image. Ensure you select the correct device ("/dev/sdc" in this example) to flash, otherwise you may unintentionally wipe/erase your hard drive.

```
sudo dd if=~/linux-imx/build-imx6ull-evk/tmp/deploy/images/imx6ullevk/core-image-
base-imx6ullevk.wic of=/dev/sdc bs=1M && sync
```
4. The microSD card is now ready to be used to boot the NXP i.MX 6ULL EVK.

# <span id="page-8-0"></span>**6 Boot the board**

- 1. Plug in the flashed microSD card on the [NXP i.MX 6ULL](https://www.nxp.com/webapp/Download?colCode=IMX6ULLQSG) EVK. Refer to The NXP i.MX 6ULL [Quick Start Guide](https://www.nxp.com/webapp/Download?colCode=IMX6ULLQSG) for instructions.
- 2. Connect J1101 micro-USB port to PC and start terminal emulator (e.g. minicom). Set port to 115200-N-8-1.
- 3. Set up the uSD-M.2 adapter jumpers:
	- a. Jumper J1 to position 2-3 (VBAT from microSD connector).
	- b. For *new* Rev B1 adapter:
		- i. Jumper J12 to position 1-2 (M.2 VIO set to 1.8V default configuration).
		- ii. Jumper J13 to position 1-2 (HOST VIO set to 3.3V default configuration).
	- c. For *legacy* Rev A adapter:
		- i. Remove jumper from J12 (M.2 VIO set to 1.8 V default configuration).
- 4. Power on the EVK and configure the EVK to detect 1ZM

switch\_module.sh 1ZM

- 5. Reboot on the i.MX 6ULL EVK and interrupt the boot sequence by pressing any key.
- 6. Set the correct DTB file (Device Tree Blob). The one corresponding to SDIO in-band interrupt in this case. Save bootloader setup and boot the kernel.

```
setenv fdt file imx6ull-14x14-evk-btwifi-m2.dtb
saveenv
boot
```
7. The EVK should boot with the Wi-Fi driver loaded automatically. To verify, you can issue "dmesg" command and search on "wlan" string.

\$ dmesg | grep wlan

## <span id="page-9-0"></span>**7 Enable Wi-Fi**

1. Enable Wi-Fi interface

ifconfig mlan0 up

2. Ensure the interface is up

```
ifconfig mlan0
mlan0 Link encap:Ethernet HWaddr D4:53:83:BE:4B:04  WLAN MAC Address
         UP BROADCAST MULTICAST MTU:1500 Metric:1
          RX packets:0 errors:0 dropped:0 overruns:0 frame:0
          TX packets:0 errors:0 dropped:0 overruns:0 carrier:0
          collisions:0 txqueuelen:1000
          RX bytes:0 (0.0 B) TX bytes:0 (0.0 B)
```
3. Scan for available Wi-Fi networks

iw dev mlan0 scan

4. Connect to an unsecured Access Point (AP) "Murata\_5G".

```
iw dev mlan0 connect Murata_5G
iw dev mlan0 link
Connected to 84:1b:5e:f6:a7:60 (on mlan0)
         SSID: Murata_5G
         freq: 5180
         RX: 1944 bytes (8 packets)
         TX: 2094 bytes (16 packets)
        signal: -37 dBm
         tx bitrate: 433.3 MBit/s VHT-MCS 9 80MHz short GI VHT-NSS 1
         bss flags:
        dtim period: 1<br>beacon int: 100
        beacon int:
```
5. Run DHCP client to get IP address.

udhcpc -i mlan0

6. Ping AP (IP address 192.168.10.1) to check connectivity.

<span id="page-9-1"></span>ping 192.168.10.1

# **8 Enable Bluetooth**

1. Load the Bluetooth driver. The Linux BlueZ stack is used for Bluetooth operations. You can safely ignore the error messages (if any).

```
hciattach /dev/ttymxc1 any 115200 flow
hciconfig hci0 up
hcitool -i hci0 cmd 0x3f 0x0009 0xc0 0xc6 0x2d 0x00
killall hciattach
hciattach /dev/ttymxc1 any -s 3000000 3000000 flow
```
2. Enable Bluetooth interface.

```
hciconfig hci0 up
hciconfig hci0 piscan
hciconfig hci0 noencrypt
```
3. Scan for nearby Bluetooth devices

hcitool scan

# <span id="page-10-0"></span>**9 Murata Community Forum**

For more support, please go to Murata's Wireless Community Forum at [https://community.murata.com/.](https://community.murata.com/)

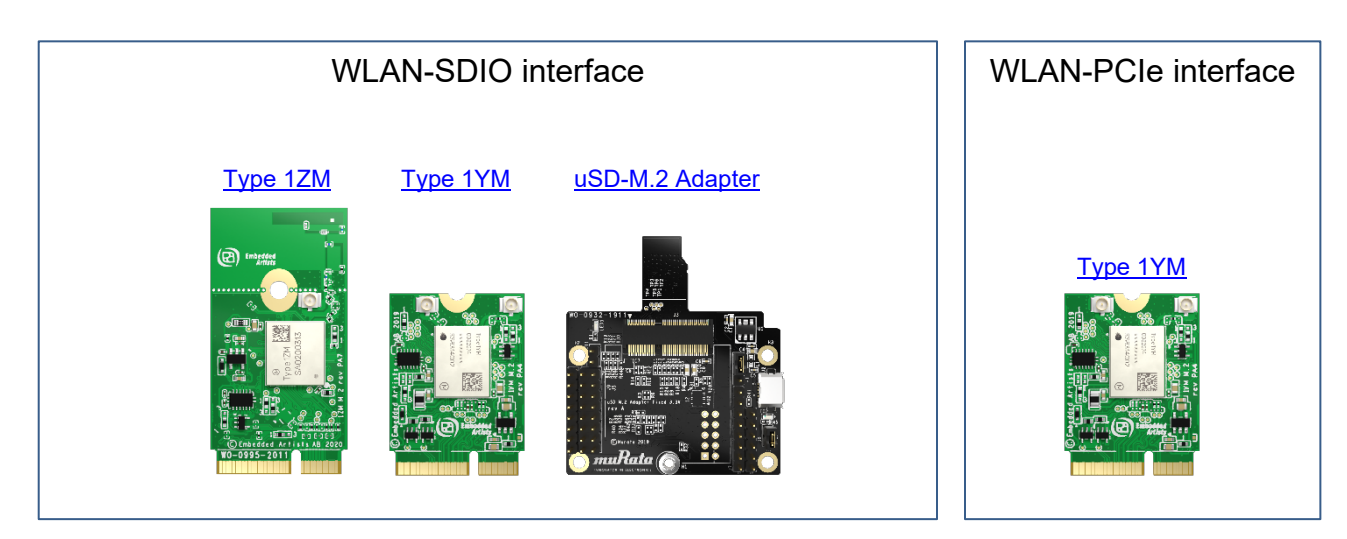

#### **Figure 5: Links to Adapter and more Wi-Fi/BT M.2 EVB's**